<span id="page-0-0"></span>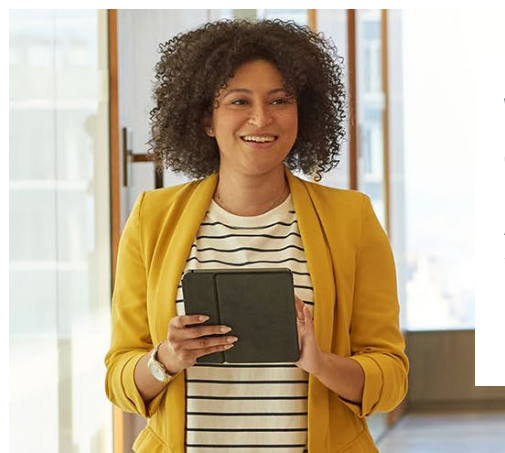

#### Welcome to the NEW log in experience guide for Access Online

Access Online has moved to a two-factor authentication which provides enhanced security and improves the overall client login experience.

This resource will help guide you through the login experience. Select the section below and follow the on-screen guidance throughout the guide. You can also select the navigational links at the top of the screen.

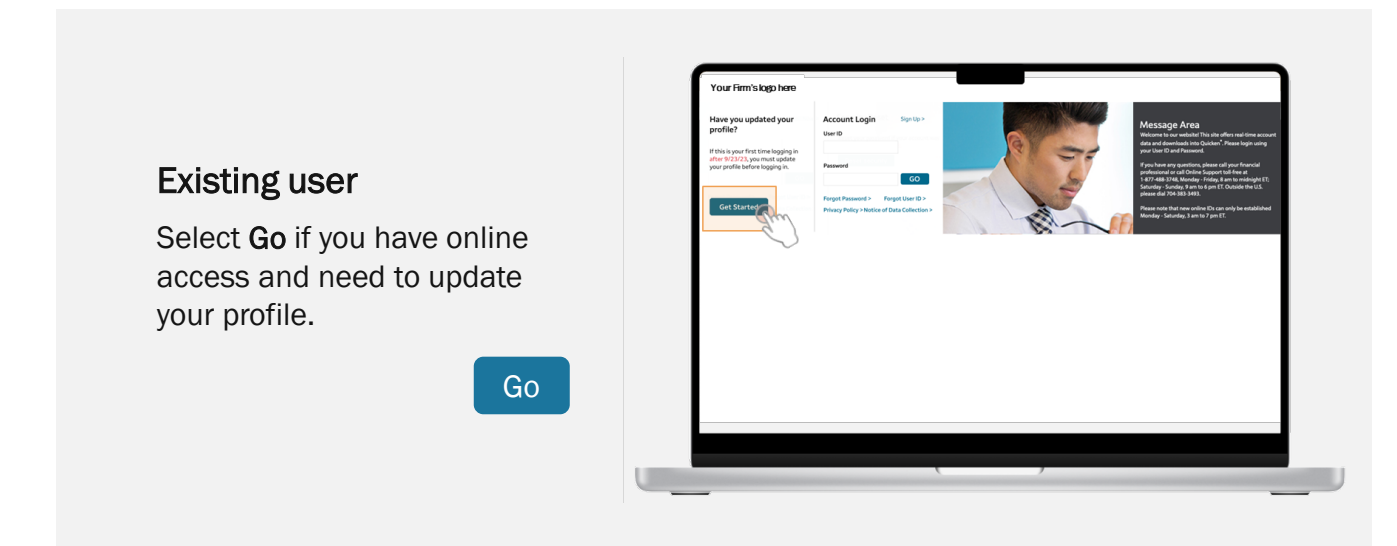

## <span id="page-1-0"></span>Existing User Login Experience

Select Get Started when first coming to the page.

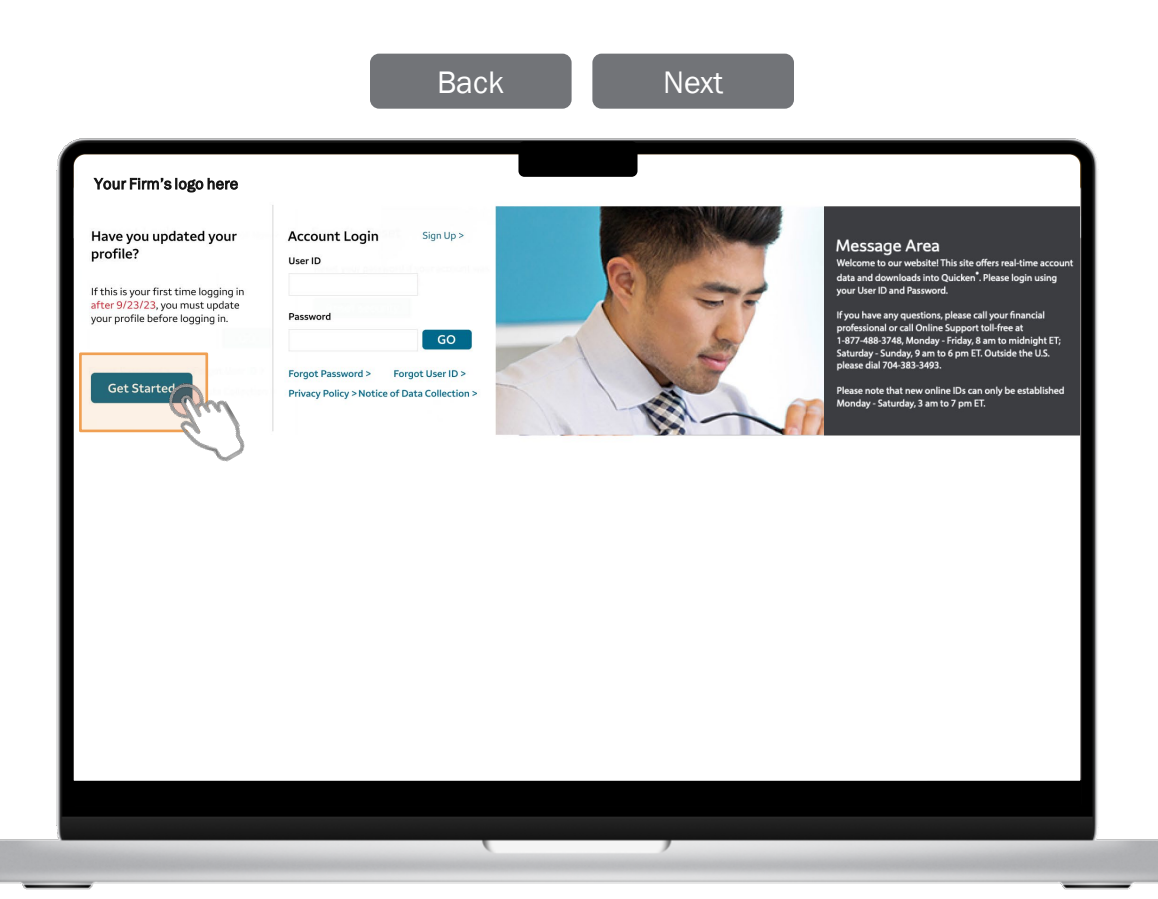

#### Existing User Login Experience

<span id="page-2-0"></span>Enter the required fields associated with your account and choose your preferred contact method and delivery channel. Depending on the "Delivery Method" you selected from the dropdown menu, your field options will change. Select Send Code Now to receive a code for secure validation.

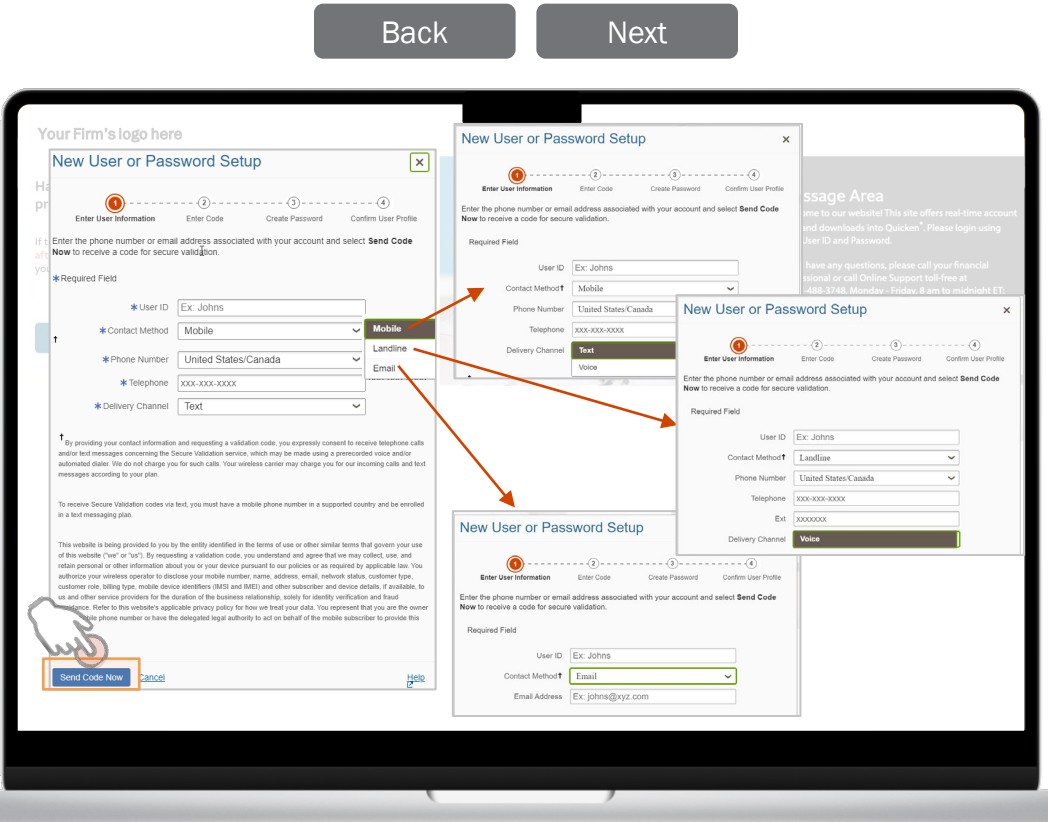

## Existing User Login Experience

<span id="page-3-0"></span>You can select to have your secure validation code sent to you by email or phone. Copy down the code to enter it on the following page.

> Select Next or you can select Back to return to the previous page.

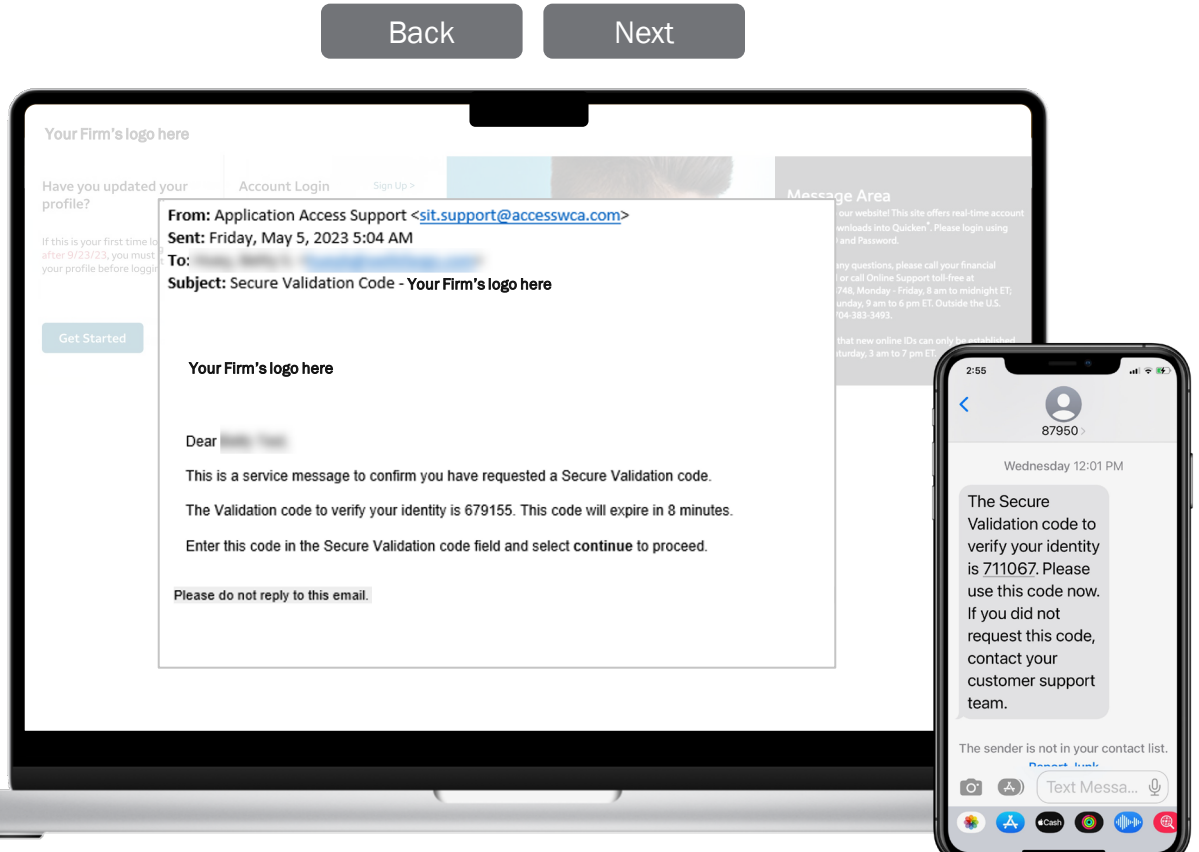

## Existing User Login Experience

<span id="page-4-0"></span>Enter the validation code that was sent to you by phone or email and then press Continue.

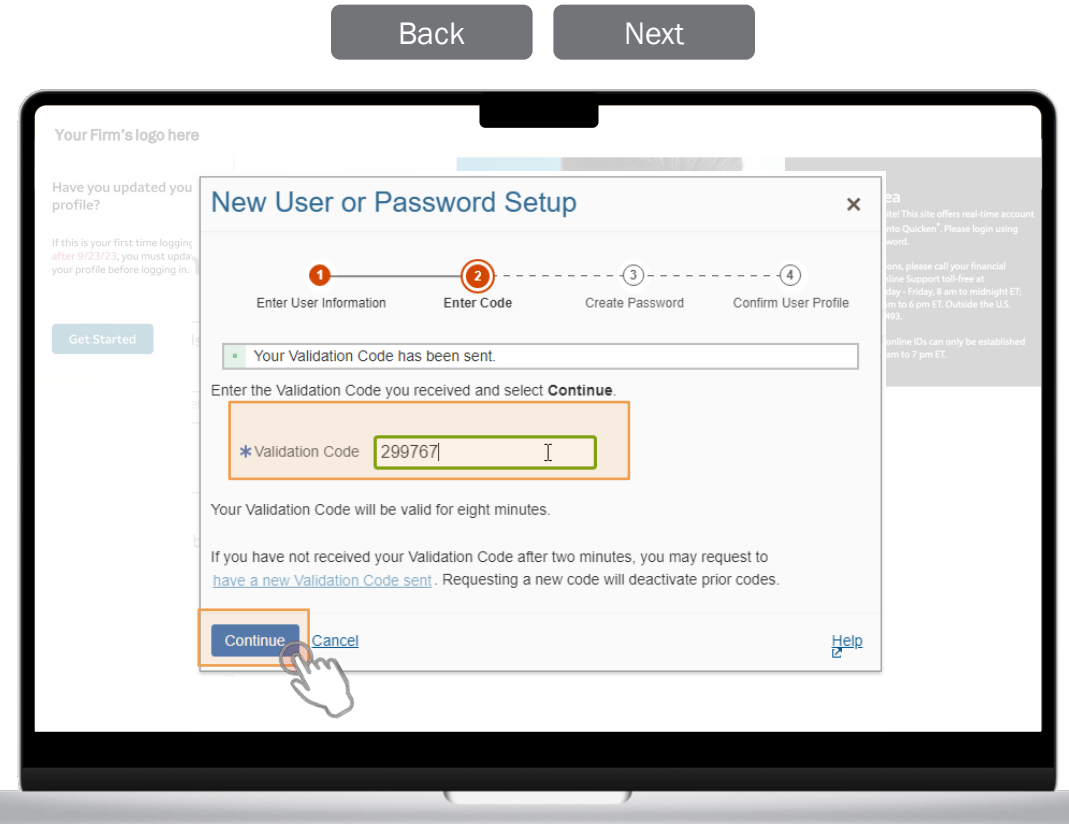

## Existing User Login Experience

<span id="page-5-0"></span>The password fields are dynamic and will help provide real-time guidance as you are entering your password. You can show or hide your password as you type. A green checkmark tells you what requirements have been met and a red "X" tells you what requirements haven't been met. After creating a new password that meets all the requirements, re-enter the password and press Create.

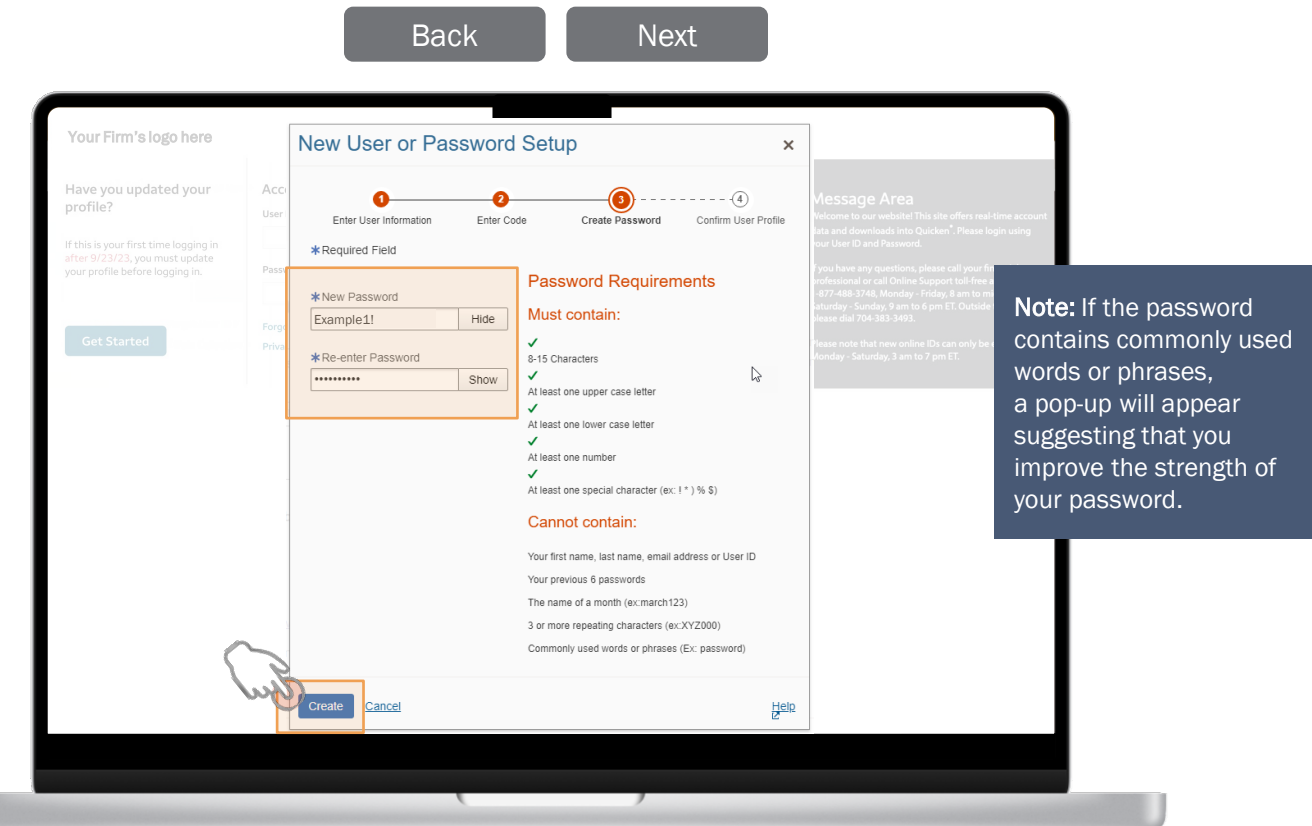

## Existing User Login Experience

<span id="page-6-0"></span>A confirmation that your password has been set should appear. Review the profile information on the screen and press Continue.

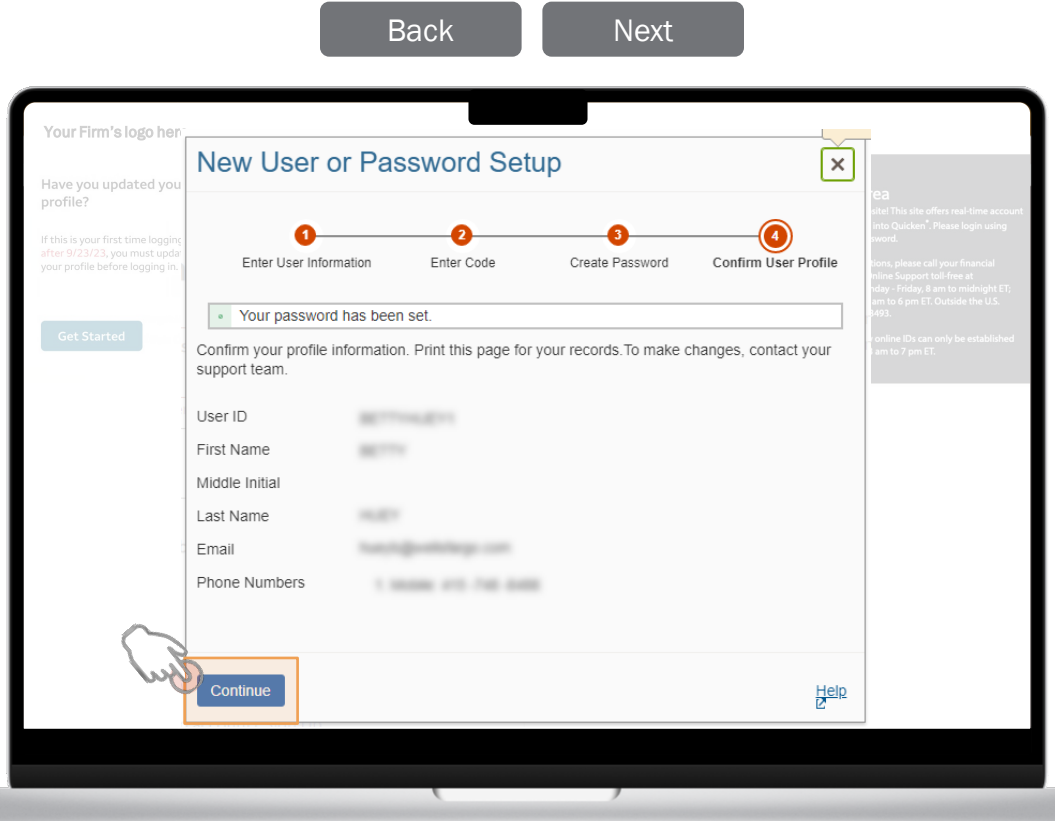

## Existing User Login Experience

<span id="page-7-0"></span>After you've created your user profile and password, you will be directed to your Brokerage Overview page without having to login again.

> Select Next or you can select Back to return to the previous page.

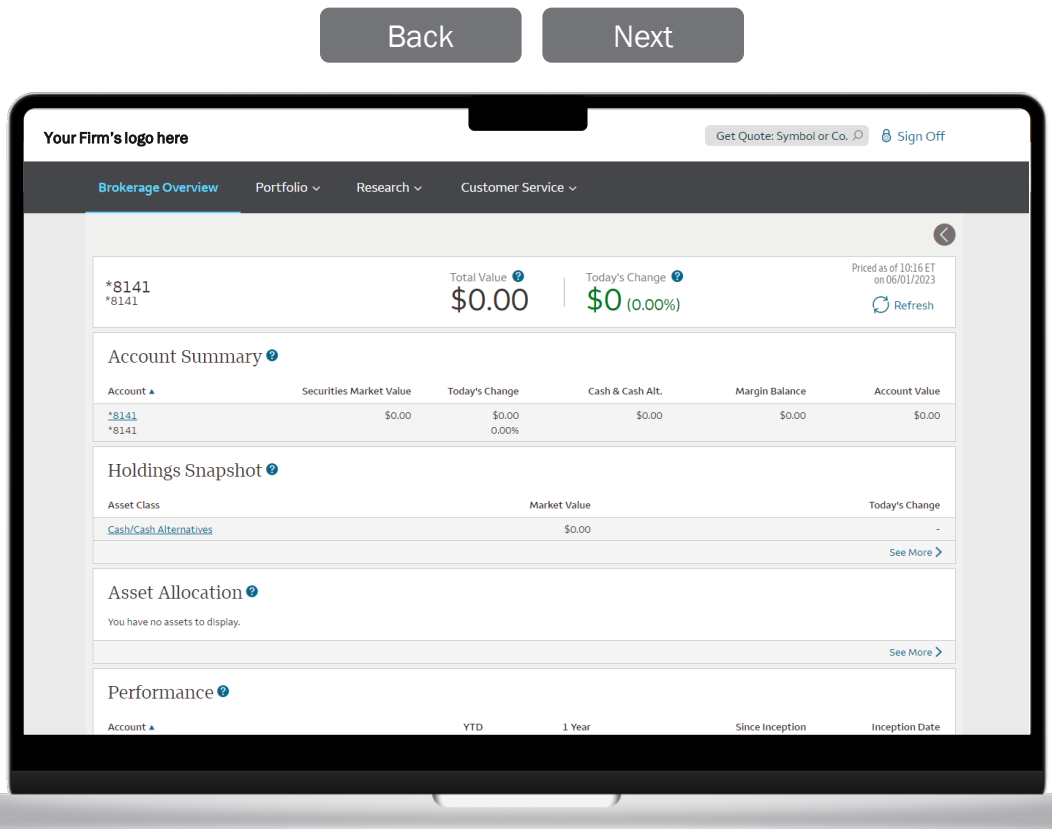

## Existing User Login Experience

<span id="page-8-0"></span>If you want to access and edit your Contact Information or Password you will need to verify your identity through secure validation.

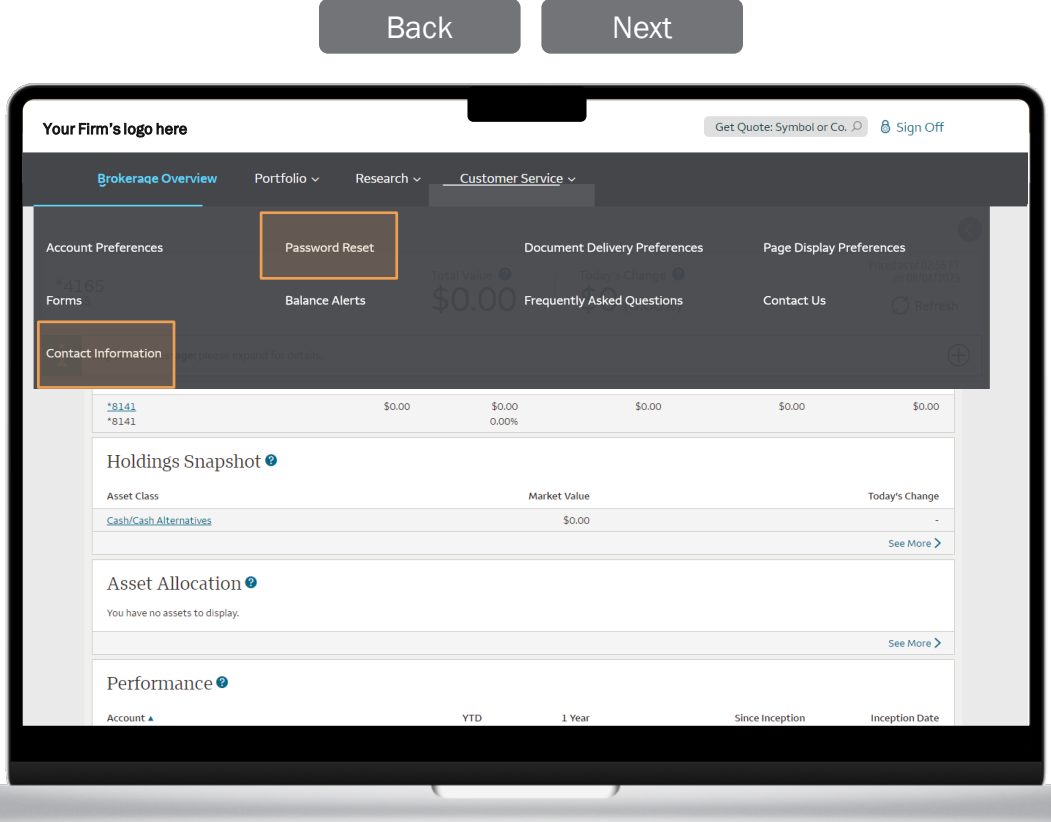

## Existing User Login Experience

<span id="page-9-0"></span>Select how you want to receive your code and press Continue.

Select the highlighted area, Next, or you can select Back to return to the previous page.

[Back](#page-8-0) **[Next](#page-10-0)** Your Firm's logo here**Secure Validation**  $\sqrt{1}$ Secure Validation is an authentication method that provides additional fraud protection by sending a one-time code via text or voice to your selected number or email. Verify your identity to continue. Select a delivery method to receive a validation code, then select Continue. O \*\*\*\*\*\*6271 Text  $\circ$  ------6271 Voice  $\circ$  xxxxxxxxxxxx By providing your contact information and requesting a validation code, you expressly consent to receive telephone calls and/or text messages concerning the Secure Validation service, which may be made using a prerecorded voice and/or automated dialer. We do not charge you for such calls. Your wireless carrier may charge you for our incoming calls and text messages according to your plan. To receive Secure Validation codes via text, you must have a mobile phone number in a supported country and be enrolled in a text messaging plan. This website is being provided to you by the entity identified in the terms of use or other similar terms that govern your use of this website ("we" or "us"). By requesting a validation code, you understand and agree that we may collect, use, and retain personal or other information about you or your device pursuant to our policies or as required by applicable law. You authorize .<br>your wireless operator to disclose your mobile number, name, address, email, network status, customer type, customer role, billing type, mobile device identifiers (IMSI and IMEI) and other subscriber and device details. If available, to us and other service providers for the duration of the business relationship, solely for identity verification and fraud avoidance. Refer to this Asset Allocation <sup>o</sup> website's applicable privacy policy for how we treat your data. You represent that you are the owner of the mobile phone<br>number or have the delegated legal authority to act on behalf of the mobile subscriber to provide thi Help<sub>t</sub>z ncel Performance<sup>o</sup>

## Existing User Login Experience

<span id="page-10-0"></span>Enter the validation code that was sent to you by phone or email and then press Continue. Depending on your original selection, you will be automatically re-directed to the "Contact Information" or "Password Reset" screen.

You have reached the end of this section. Select **Next** to continue to the "Help" section of the guide, select **Back** to return to the previous page, or use the navigational menu at the top of the page.

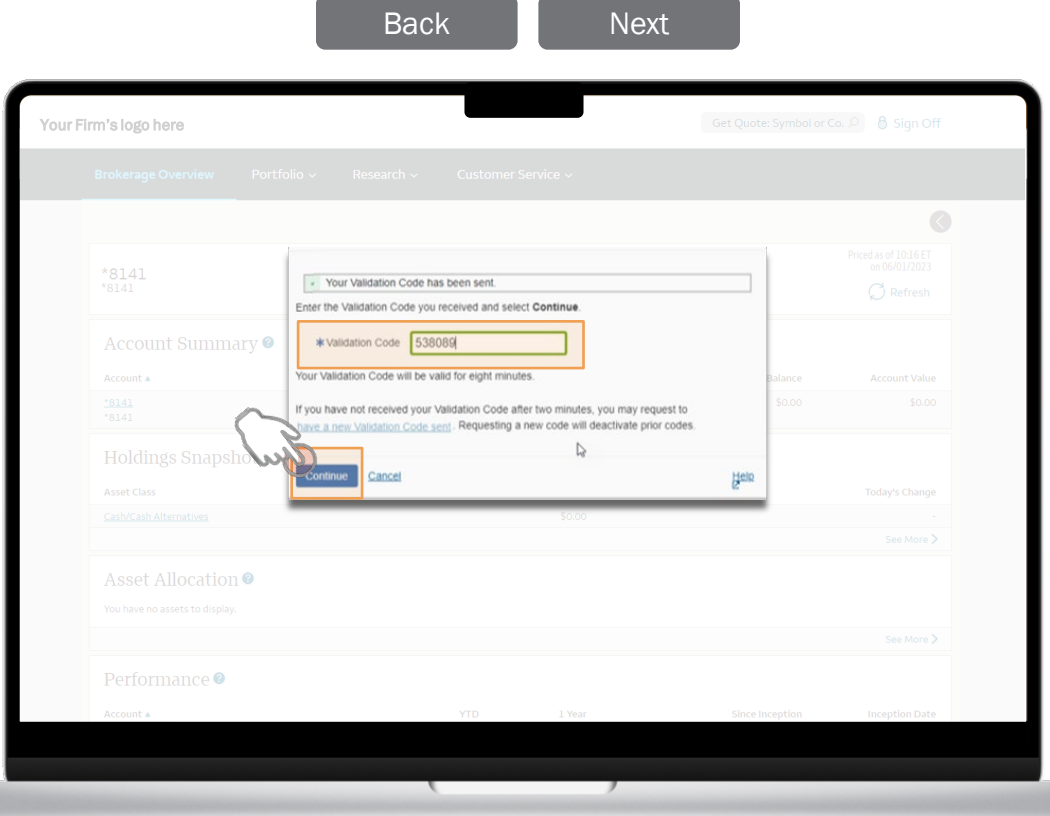

# **Help**

<span id="page-11-0"></span>If you have questions about your account or need additional assistance, please contact the financial professional listed on your account statement.